# PowerStation VESA Update Instructions

## Introduction

When you run Interact in 256-color mode, it uses the VESA Mode 101 (Hex), 640x480, 256-color, video mode. The target platform must support this video mode in order to properly display 256 color graphics in Interact.

Some PowerStations with color displays shipped before Interact 5.2 was released need to be updated to support VESA Mode 101 (Hex). PowerStations shipped after the release of Interact 5.2 will have VESA support already loaded.

**Note** PowerStations that will not be used with Interact 5.2 in 256 Color mode do not need to be updated. This includes all Monochrome LCD and EL PowerStations.

## Model Number Information

The following PowerStations need to be updated if they will be used with Interact 5.2 in 256 Color mode:

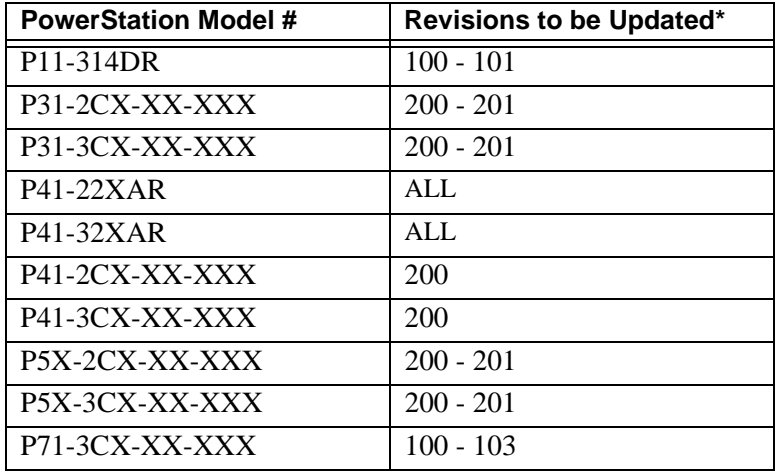

\*The revision numbers listed above appear as the last three digits of the PowerStation serial number.

Computer Technology Corporation A3-05416-100

### Using the Update Utility

A PowerStation may be updated if it is going to be used with Interact 5.2 in 256 Color mode by following the instructions listed below.

#### P1 PowerStations

P1 PowerStations may be updated by using Super User Mode via the Interact Project Manager (IPM) software. Please refer to your IPM User Guide for detailed information on using IPM. A P1 PowerStation may be updated by completing the following steps:

- 1. Connect your download PC to the P1 using a download (serial null modem) cable.
- 2. Exit the Interact application on the P1 to the Workstation Shell MAIN MENU.
- 3. Enter MS-DOS mode on your download PC.
	- If you are running Windows 3.x, exit Windows.
	- If you are running Windows 95, click on the Start button, and select Shut Down. Then, click on "Restart the computer in MS-DOS mode."
	- If you are running Windows NT, you must have dual-boot capability. Reboot your system into MS-DOS.
- 4. Change to the INTERACT\PS directory on the download PC.
- 5. Type IPM, and press Enter.
- 6. Choose "Visit DOS" from the DOS pull down menu.
- 7. In the Select Remote Drive window, highlight "C: HARD DRIVE," and press Enter.

IPM will list a "logical drive" letter to access the P1. The typical drive letter used is D:

- 8. Place the PowerStation VESA Update Disk into the floppy drive of the download PC.
- 9. From the DOS prompt of the download PC, type  $A:$ , and press Enter.

10. From the A:\ prompt, type INSTALL A:  $D:$  (replacing D: with the logical drive letter returned by IPM), and press Enter.

The P1 will be updated.

- 11. Once the update is complete, type EXIT, and press Enter.
- 12. Re-boot the P1 to activate the VESA video support.

A backup copy of the AUTOEXEC.BAT file that loads VESA Mode 101 (Hex) support will be placed in the C:\CTC directory on the P1. This file is named AUTOEXEC.BAK.

### P3, P4, P5, and P7 PowerStations

P3, P4, P5, and P7 PowerStations may be updated by running the installation program on the PowerStation VESA Update Disk:

- 1. Place the PowerStation VESA Update Disk into the floppy drive of the PowerStation. The floppy drive is drive A:
- 2. Exit the PowerStation Shell to a DOS prompt.
	- If you are running Windows 3.x, exit Windows.
	- If you are running Windows 95, click on the Start button, and select Shut Down. Then, click on "Restart the computer in MS-DOS mode."
	- If you are running Windows NT, you must have dual-boot capability. Reboot your system into MS-DOS.
- 3. From the DOS prompt, type  $A^T$ , and press Enter.
- 4. From the A:\ prompt, type INSTALL A: C:, and press Enter.

The PowerStation will be updated.

5. Once the update is complete, re-boot the PowerStation to activate the VESA video support.

A backup copy of the AUTOEXEC.BAT file that loads VESA Mode 101 (Hex) support on the PowerStation will be placed in the C:\CTC directory. This file is named AUTOEXEC.BAK.

**PowerStation VESA Update Instructions**

**4** Computer Technology Corporation